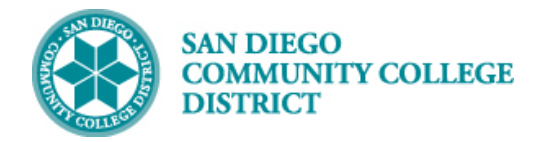

# CCE STUDENT PERSONAL INFORMATION

BUSINESS PROCESS: *CLASS MANAGEMENT* MODULE: COLLEGE OF *CONTINUING EDUCATION FACULTY*

#### **INSTRUCTIONS**

This step-by-step guide provides students with directions to update their personal information in their student dashboard.

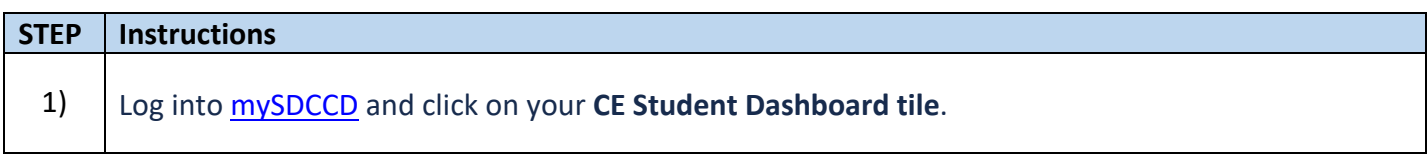

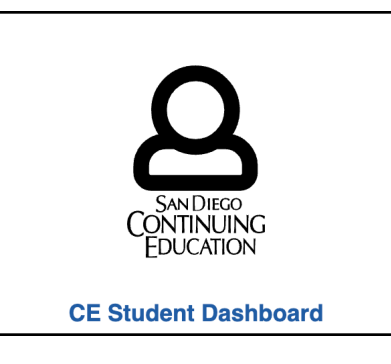

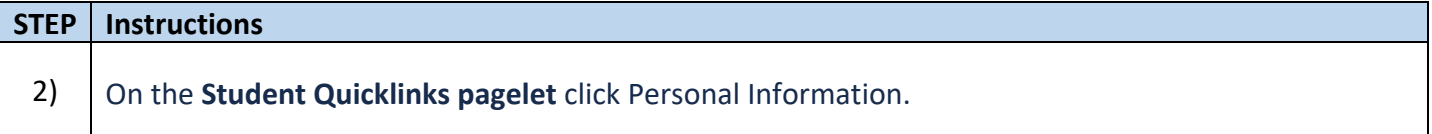

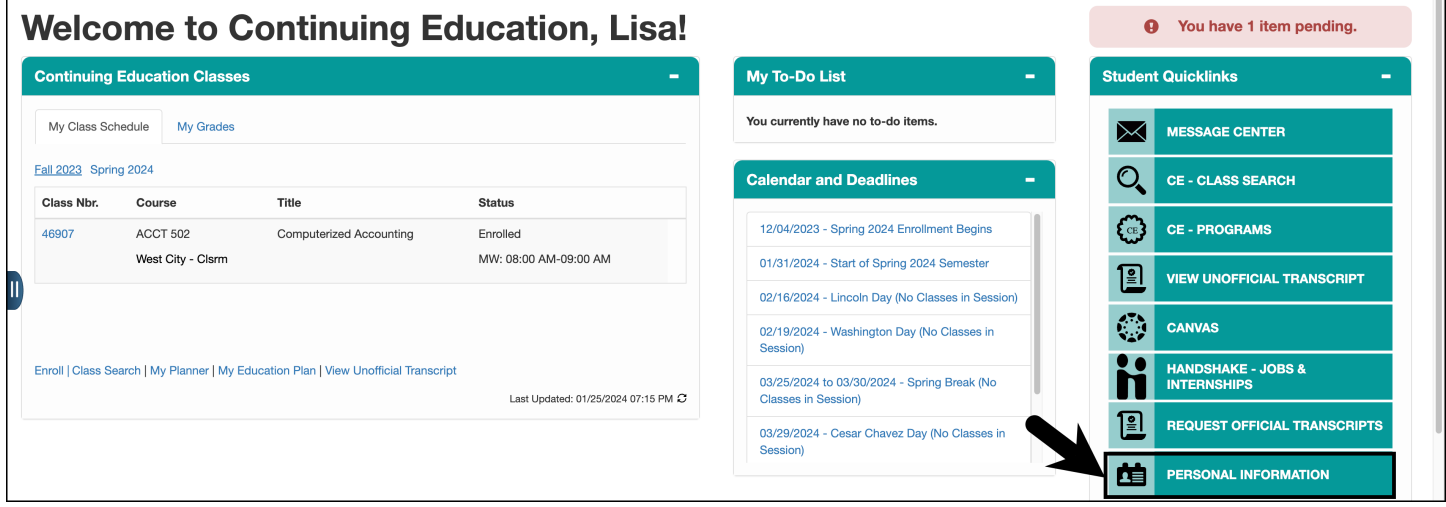

т

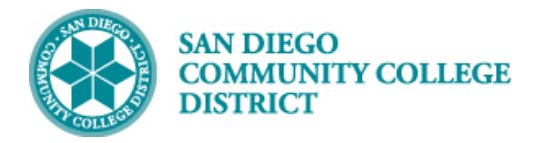

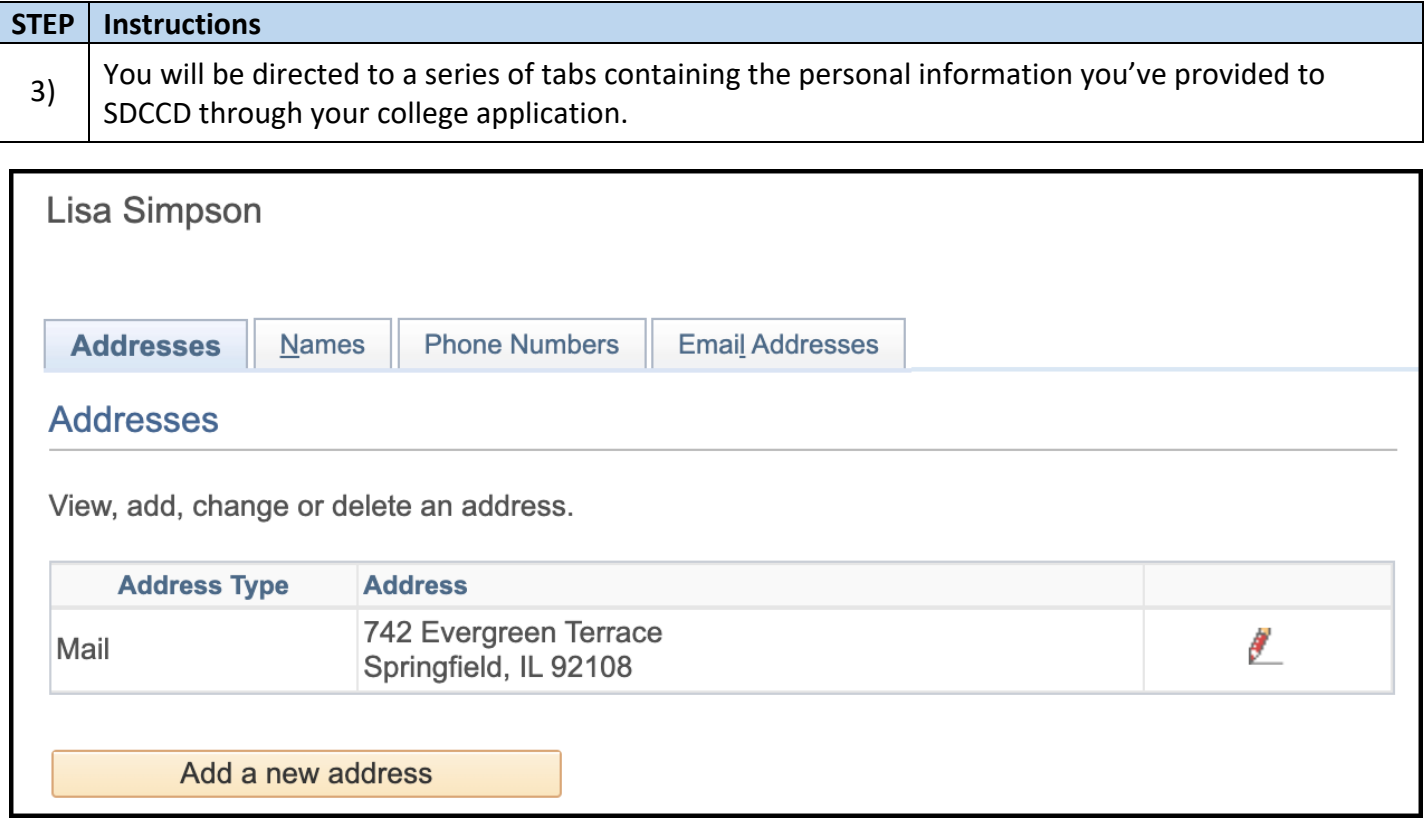

### **Updating or Adding your Address:**

Mail

add

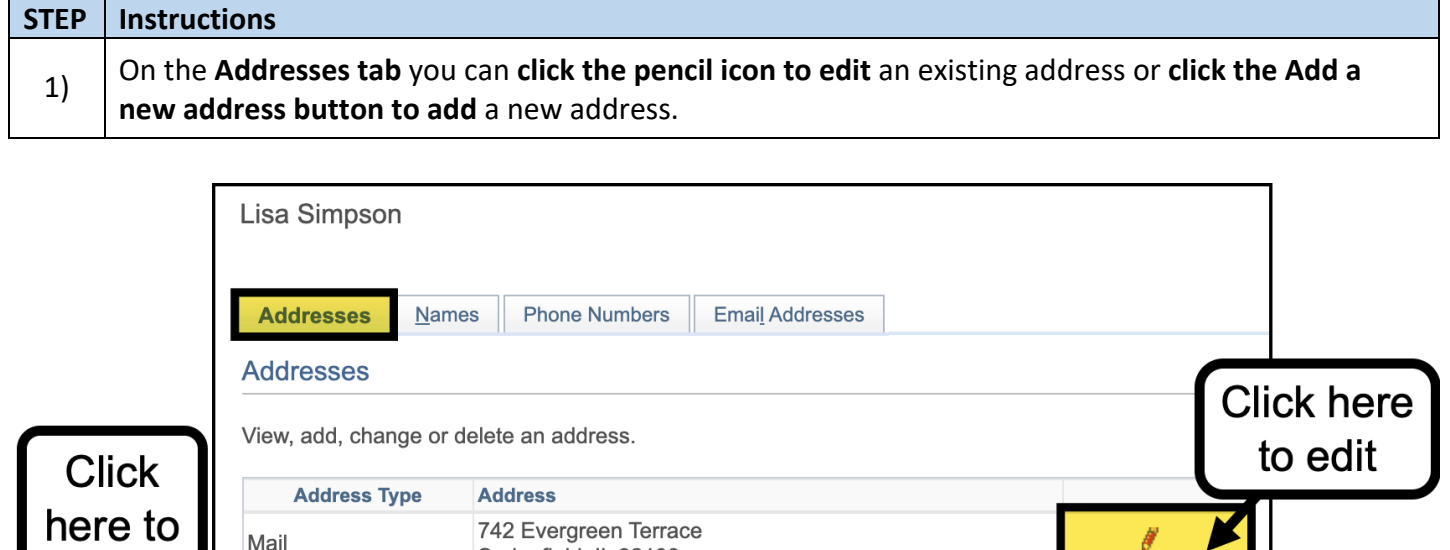

742 Evergreen Terrace

Springfield, IL 92108

Add a new address

 $\frac{\partial}{\partial x}$ 

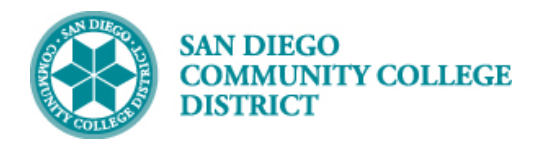

## **Job Aid**

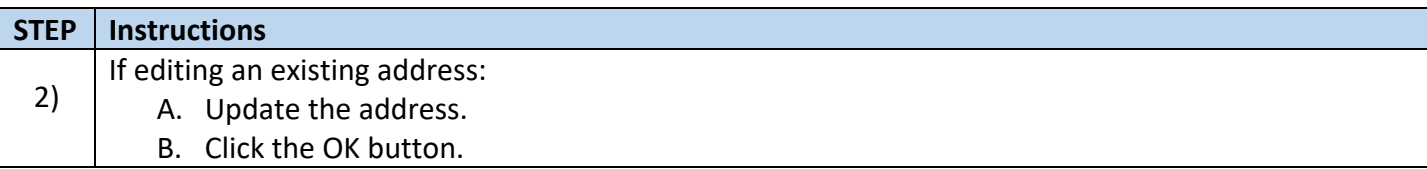

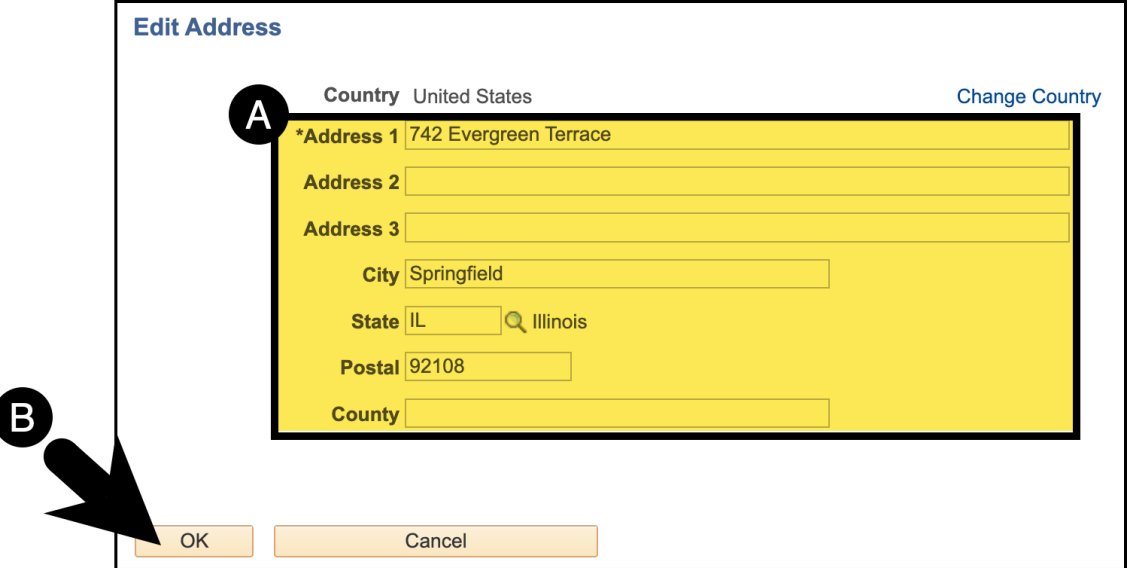

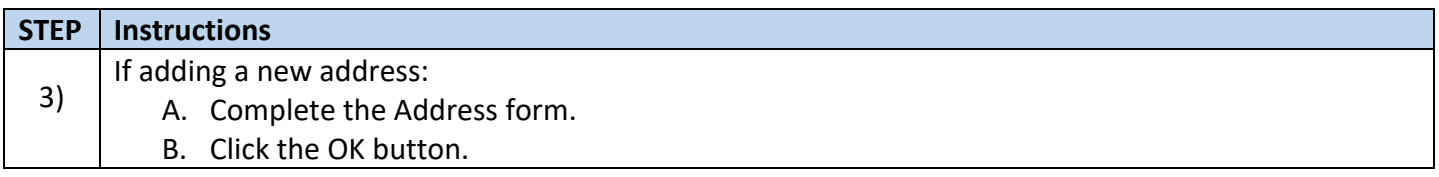

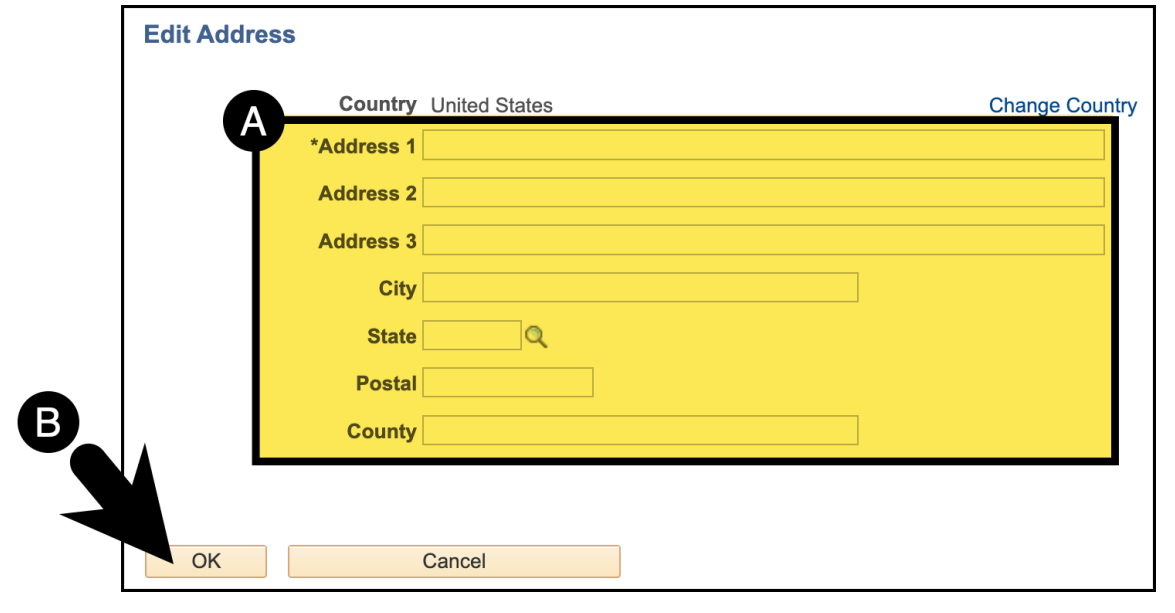

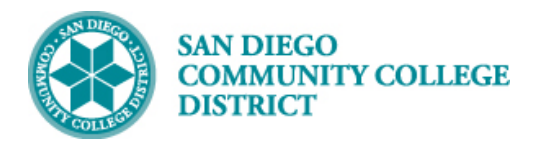

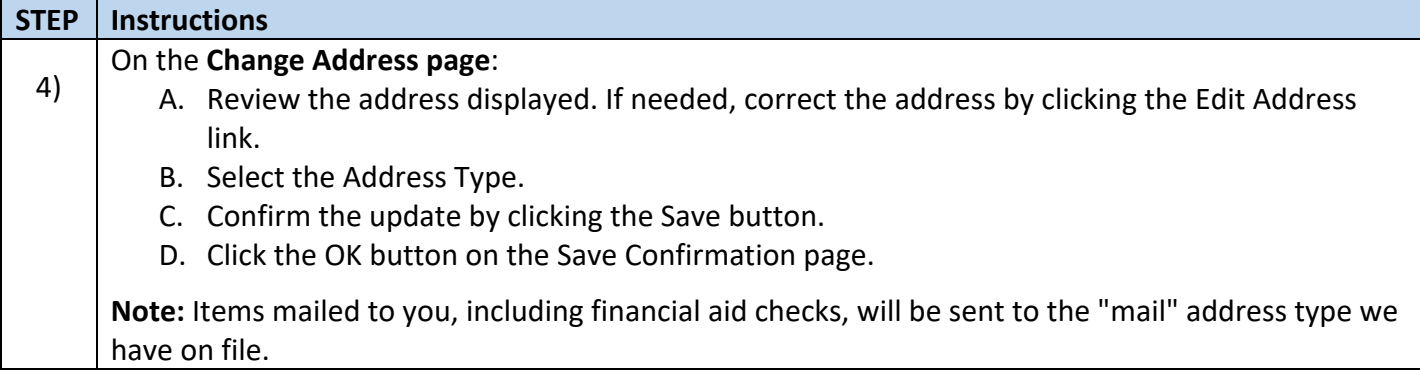

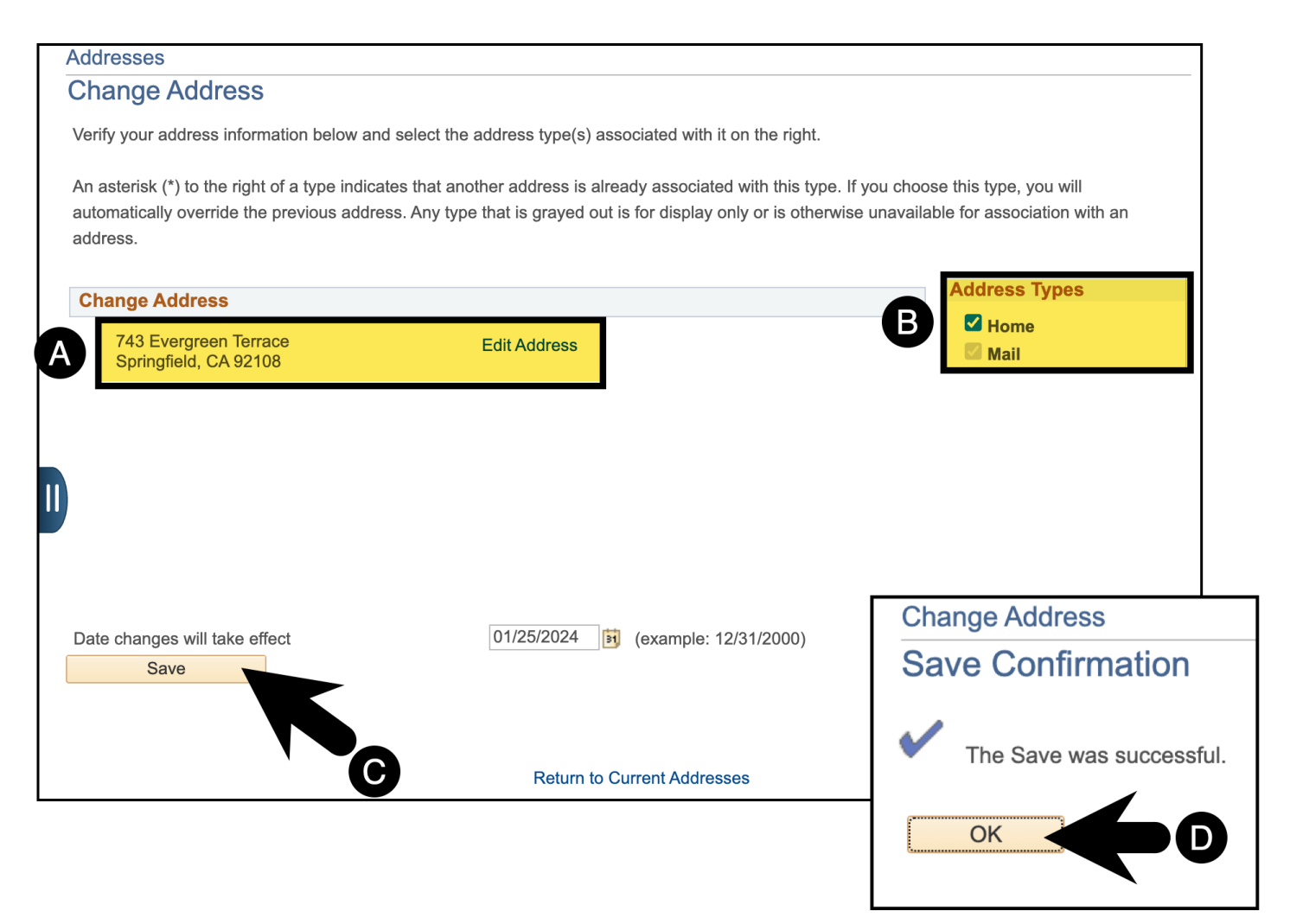

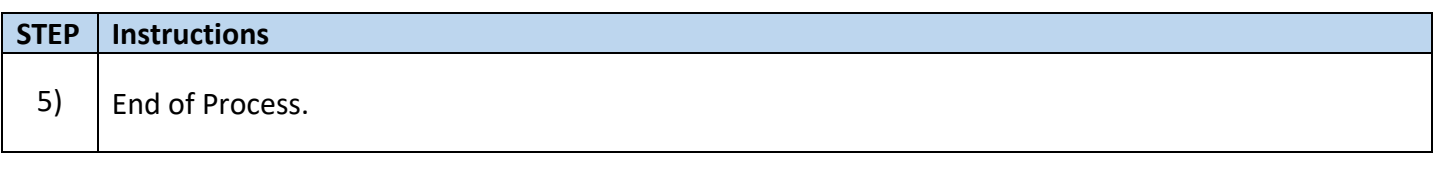

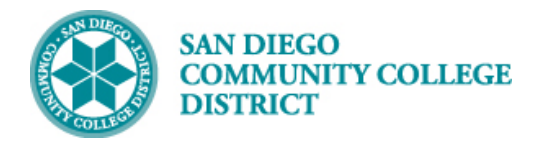

### **Updating or Adding A Preferred Name:**

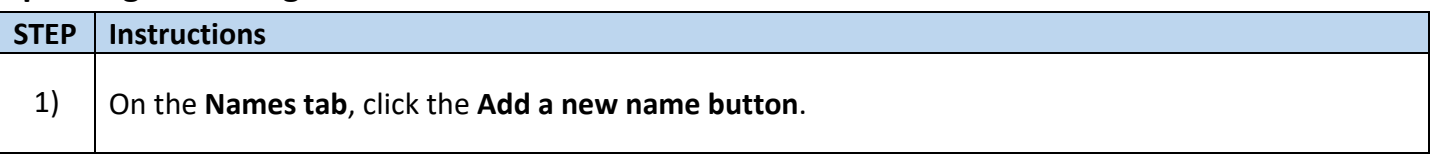

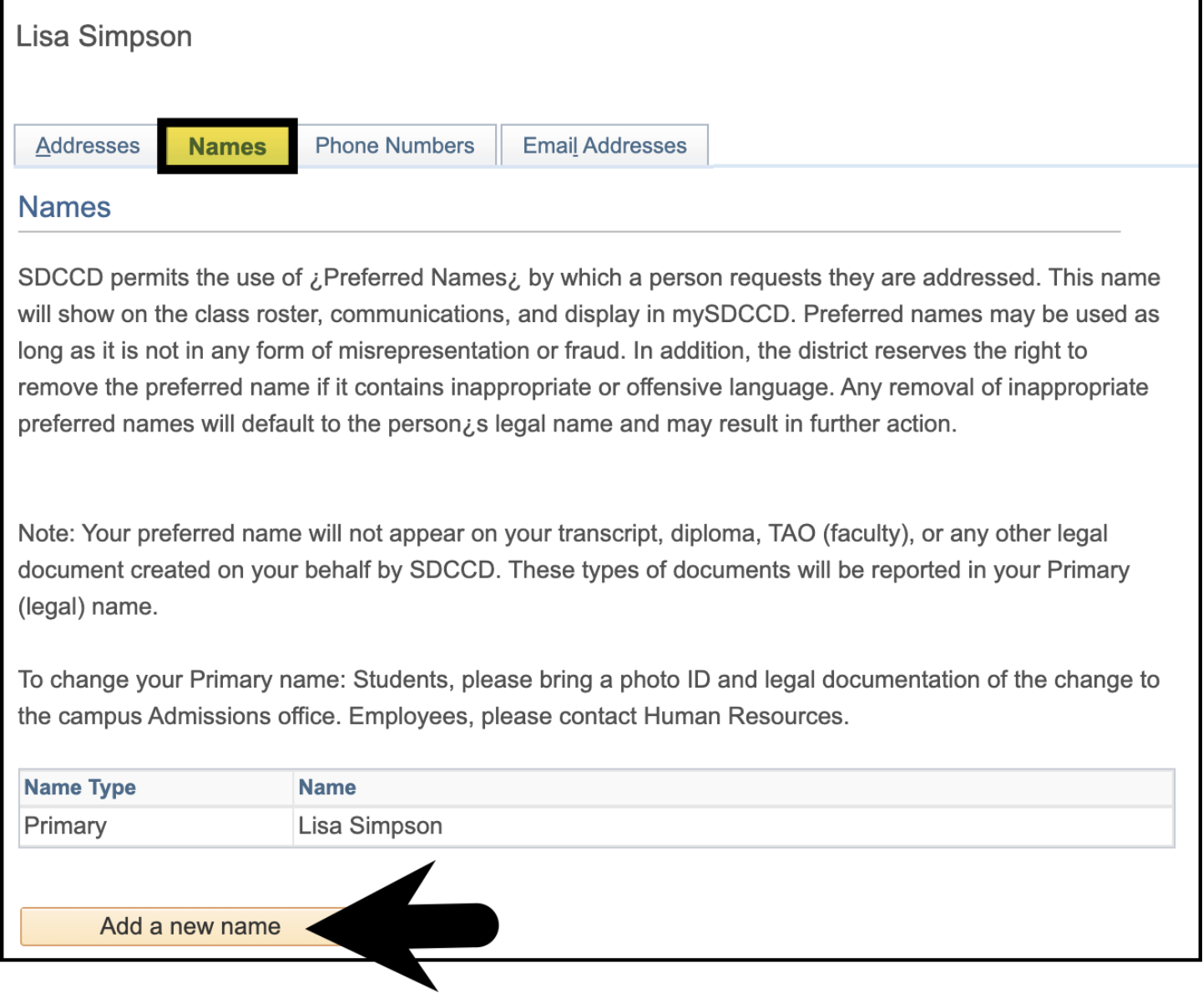

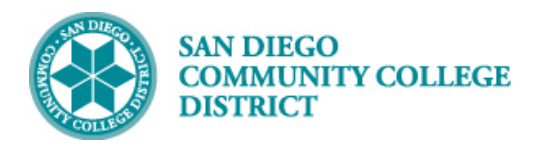

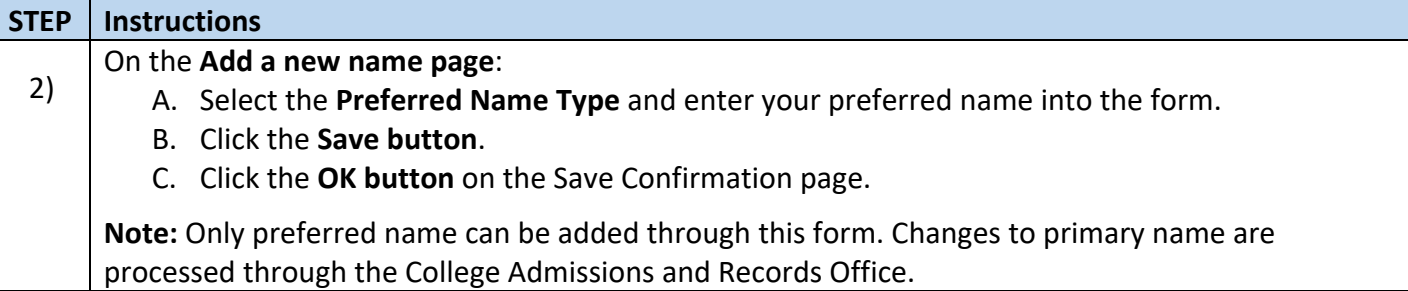

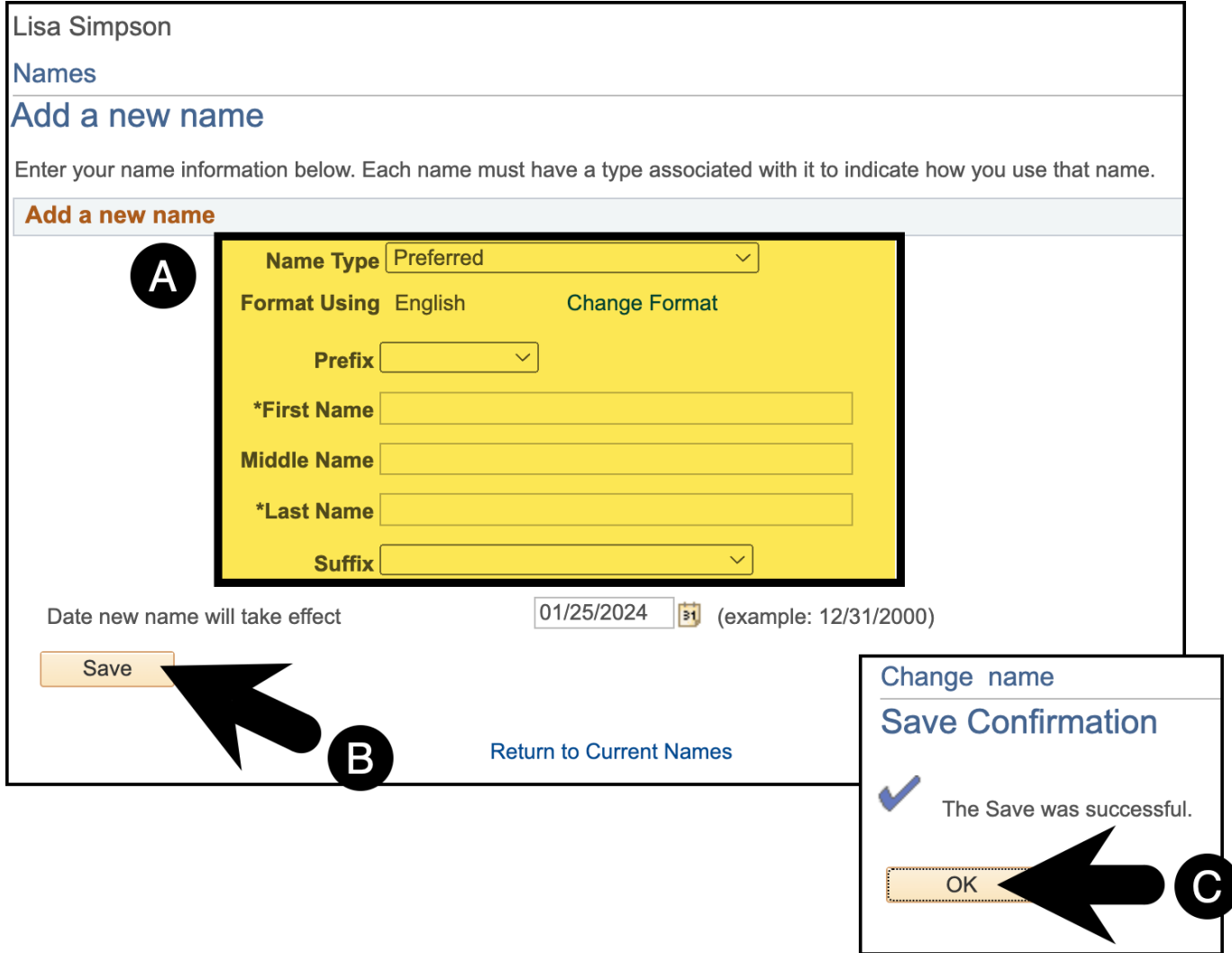

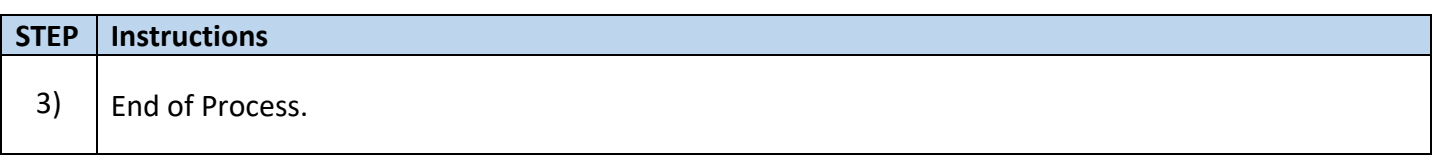

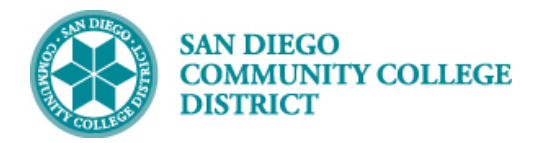

### **Updating or Adding your Phone Numbers:**

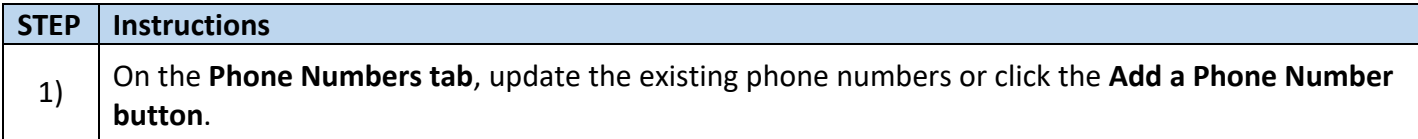

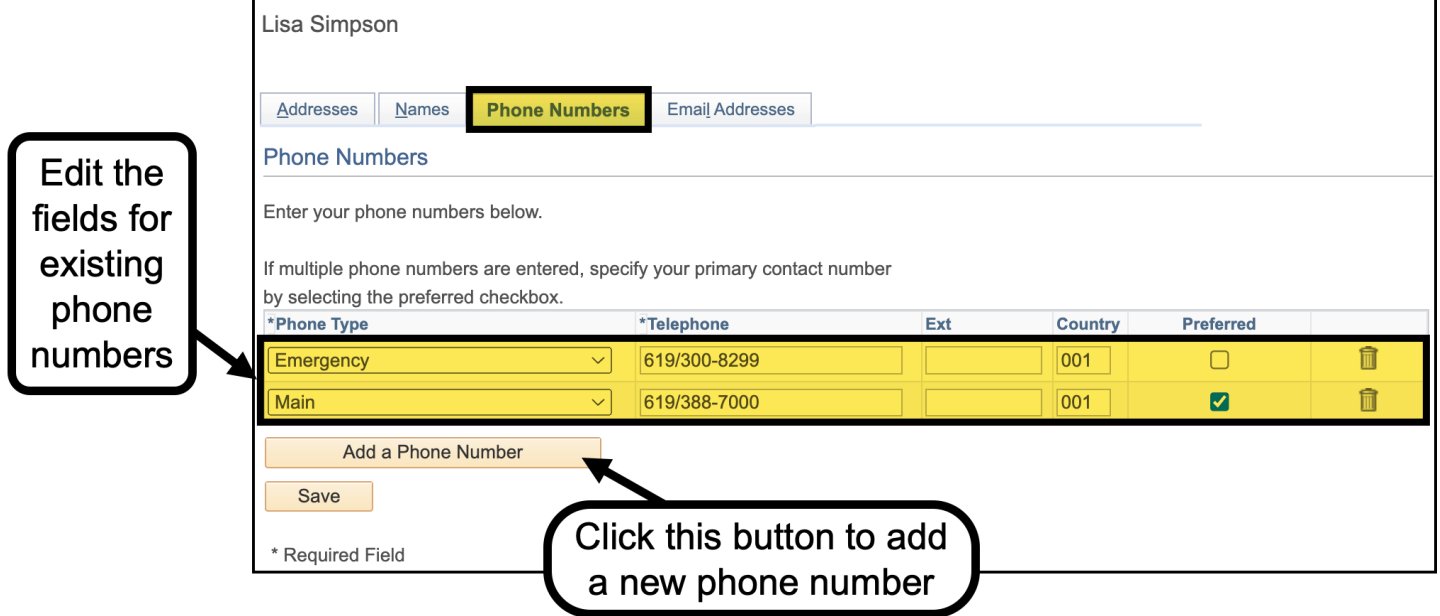

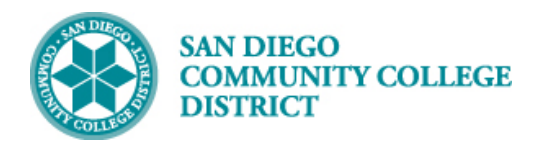

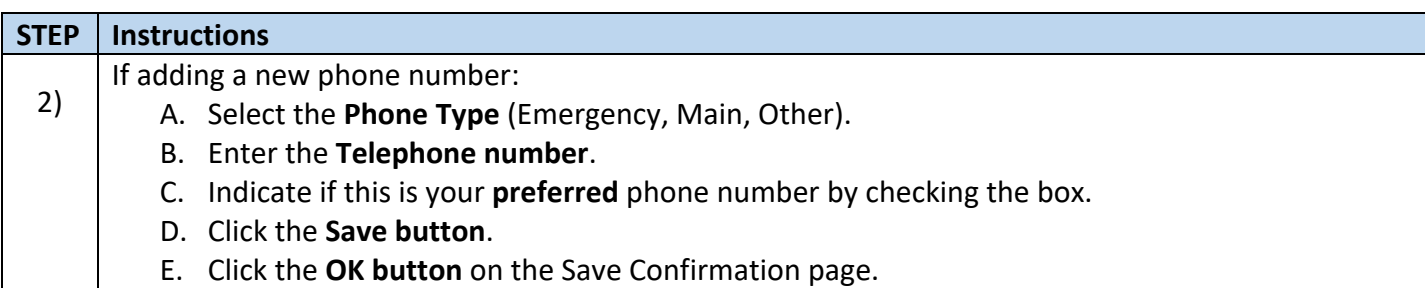

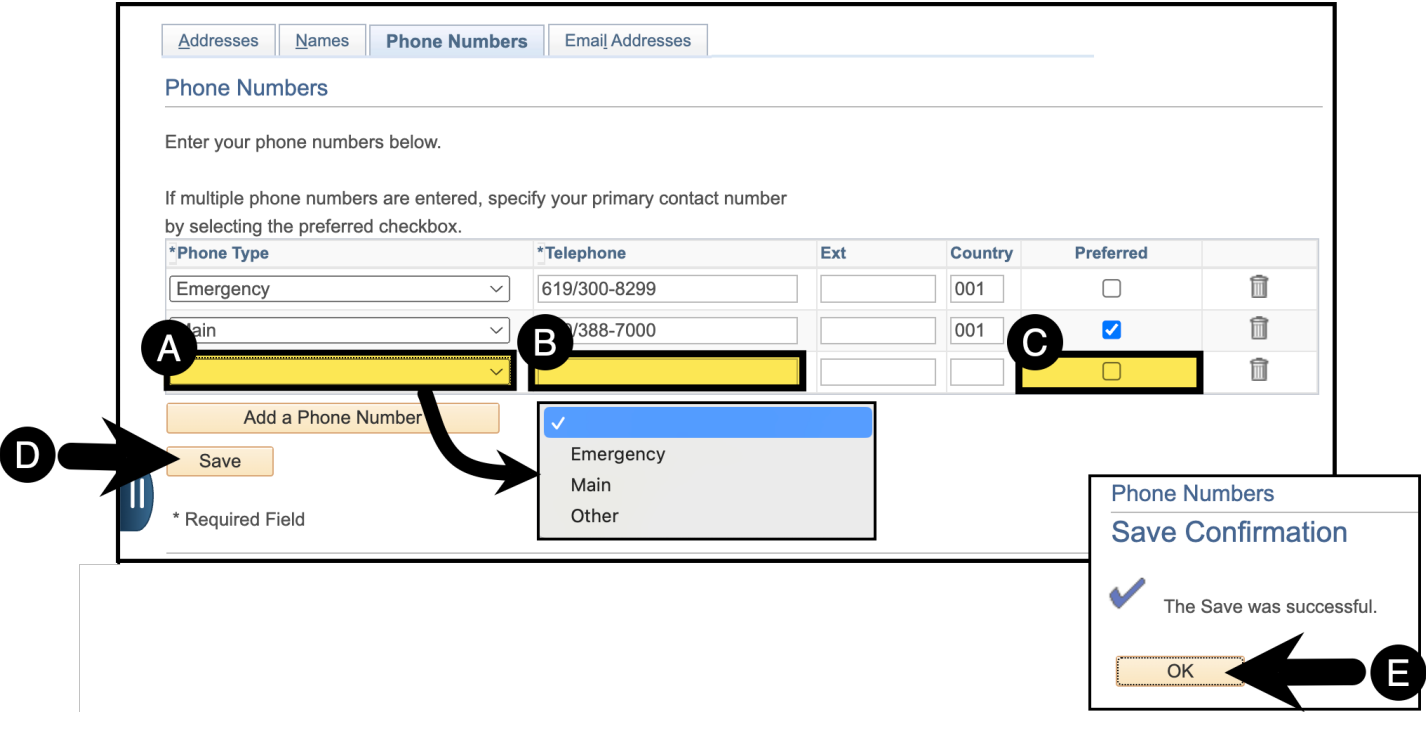

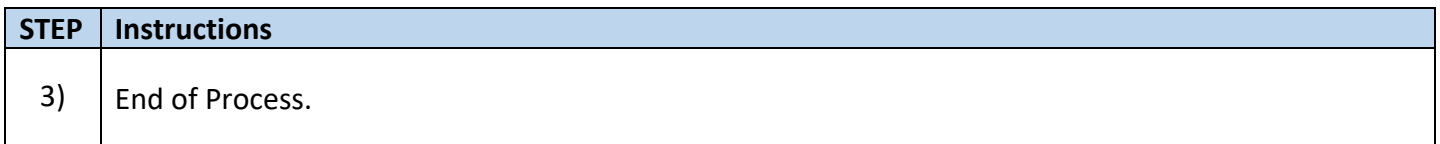

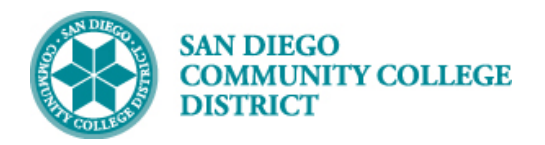

### **Updating or Adding your Email Address:**

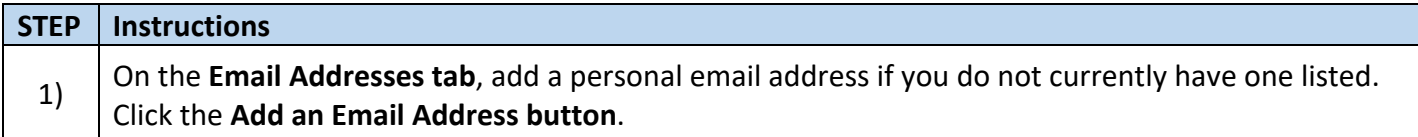

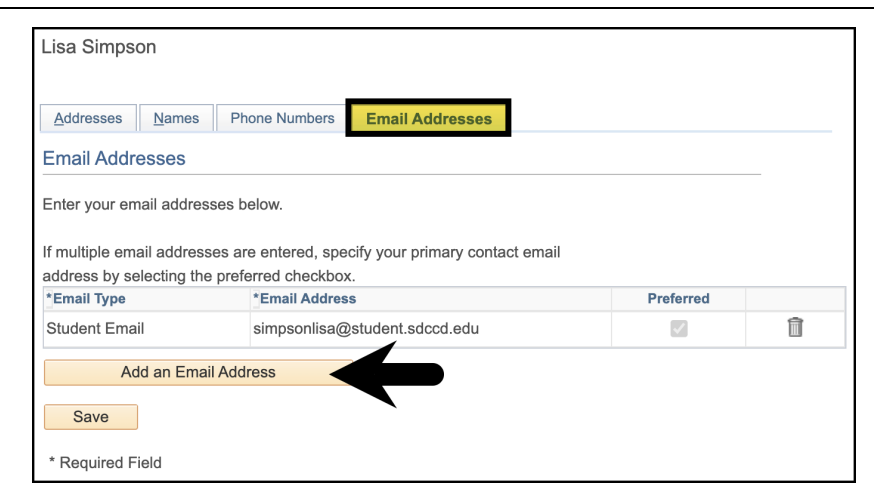

## **STEP Instructions**

On the **Email Addresses tab**:

- 2) A. Select the 'Email' **Email Type**.
	- B. Enter the **Email Address**.
	- C. Click the **Save button**.
	- D. Click the **OK button** on the Save Confirmation page.

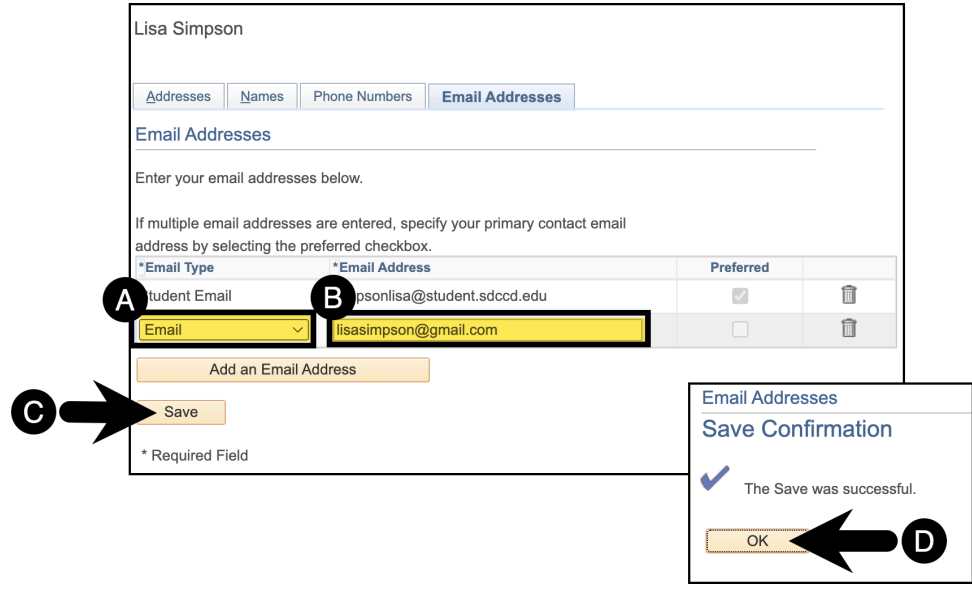

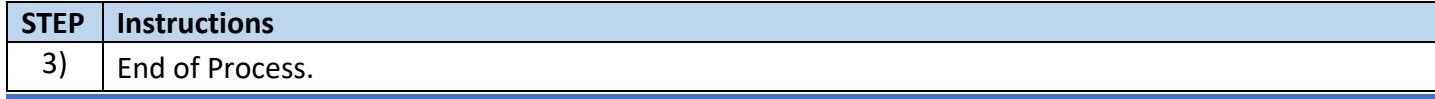